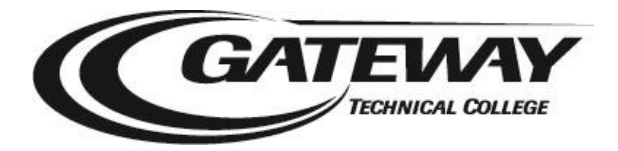

## **Student Planning – How to Register Quick Steps for Students**

## **Sign in to Student Planning**

1. Go to [gtc.edu](http://www.gtc.edu/) click Current Students | WebAdvisor

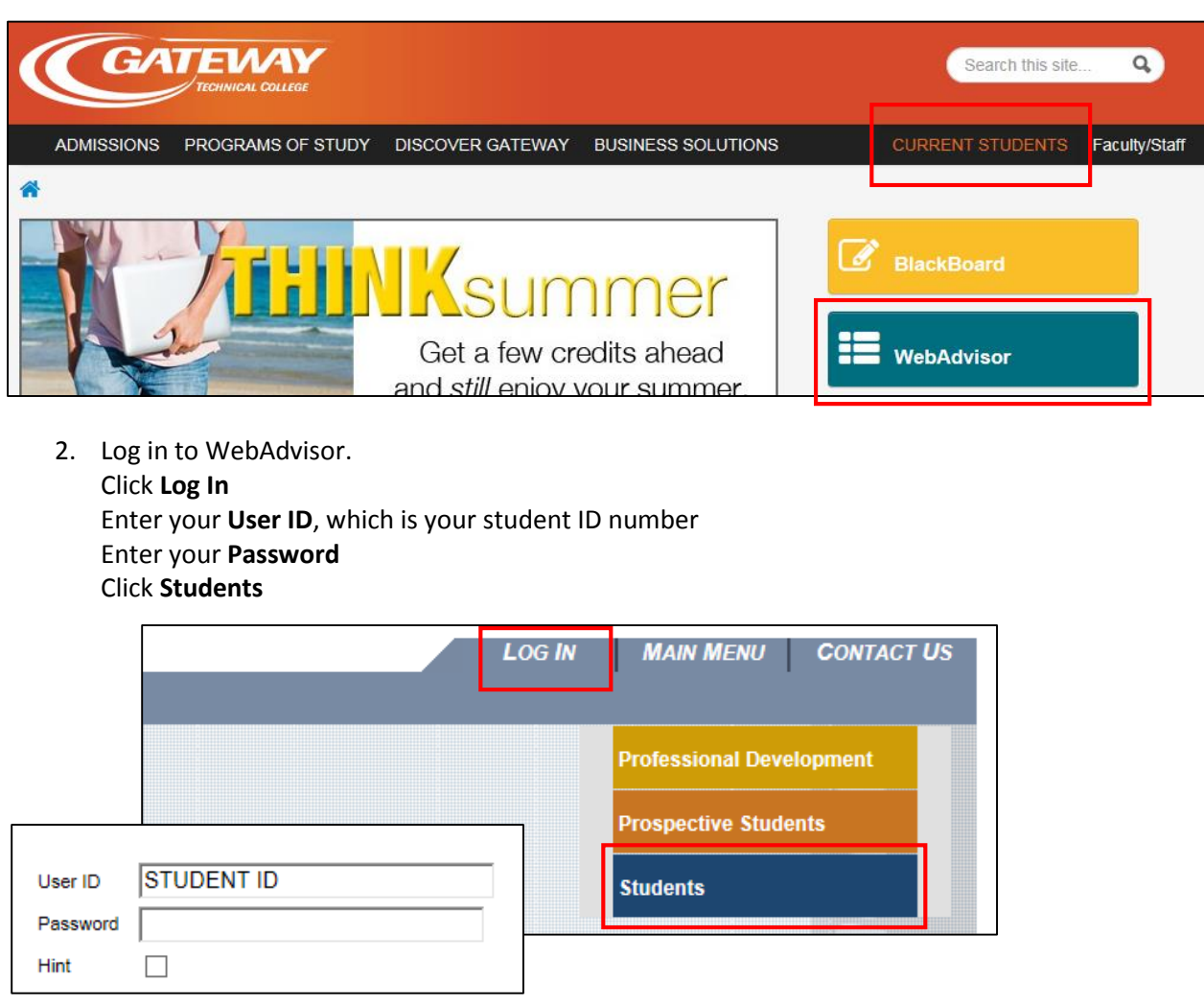

If you do not know your password, click on **What's My Password** in the lower right corner of the screen.

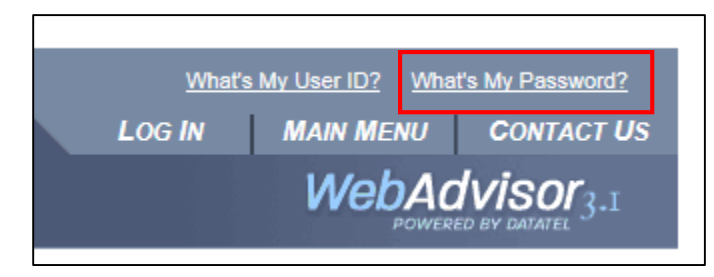

- 3. Click any link that starts with NEW!!! OR Click the **NEW!!! Register for Sections** link to go directly to Student Planning
- 4. Bookmark the Self-Service webpage

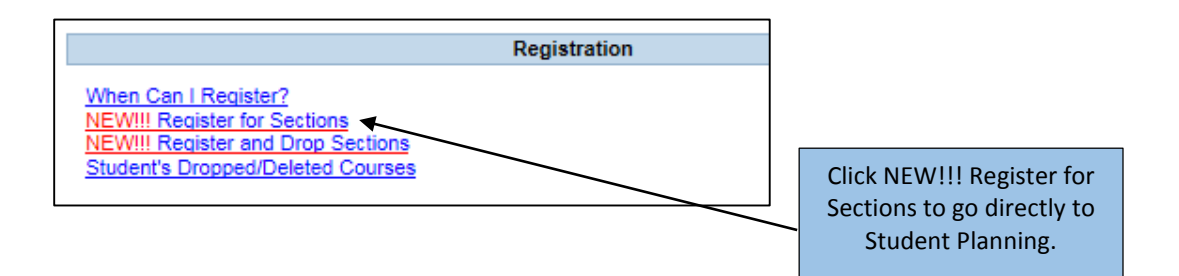

## **Search & Register for a Course**

- 1. If not in the Student Planning tab, click **Student Planning**
- 2. In the **Course Catalog** section in the Student Planning Tab enter the course number or search for a course by subject. You will find filtering options on the left.

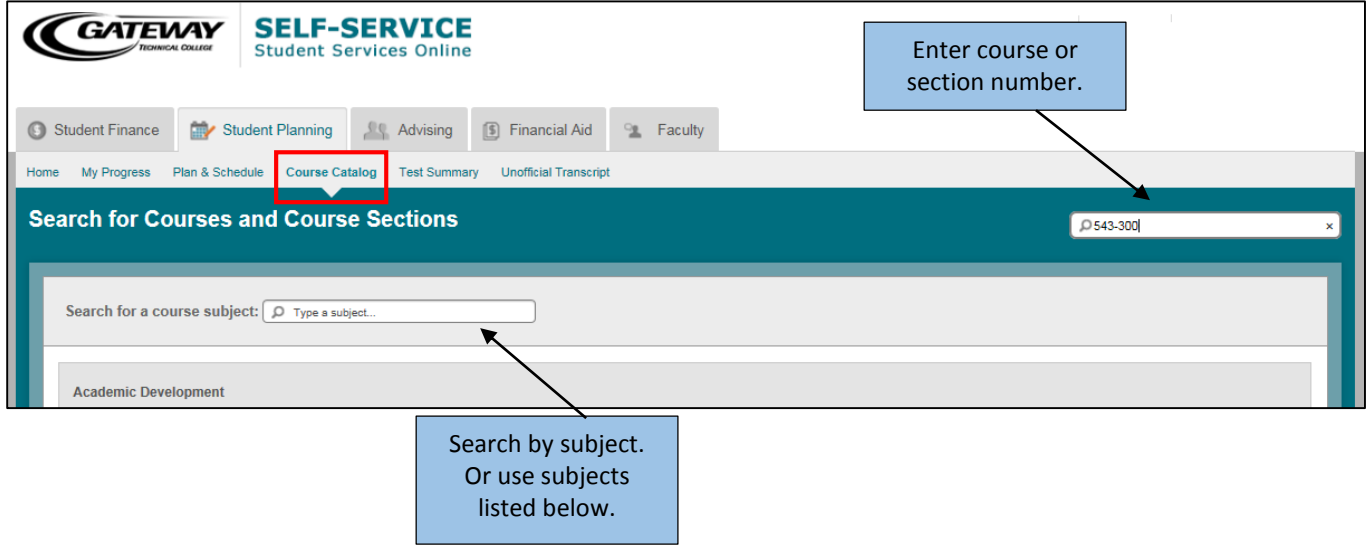

3. Click **View Available Sections** to see all sections being offered

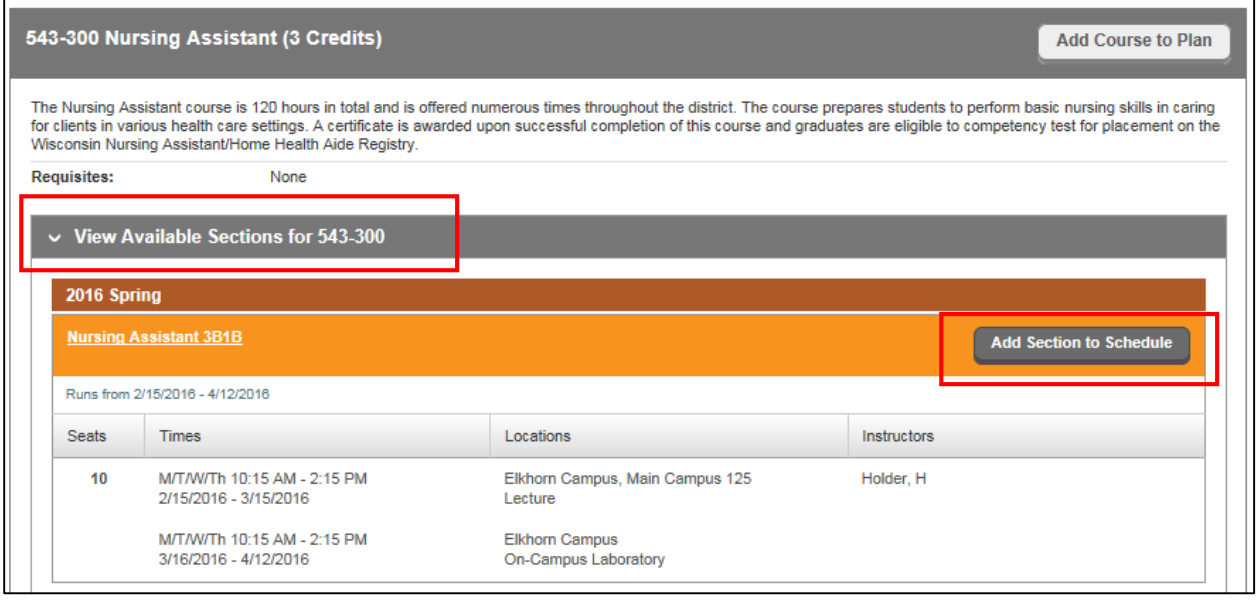

- 4. Find the Section (location, date and time) you want to register for
- 5. Click **Add Section to Schedule**
- 6. Click the **Plan & Schedule** section in the Student Planning Your course section will be listed on the left and display in your schedule
- 7. **Confirm** this is the section you want to register for
- 8. **Click Register** in the course section area on the left OR **Register Now** in the upper right

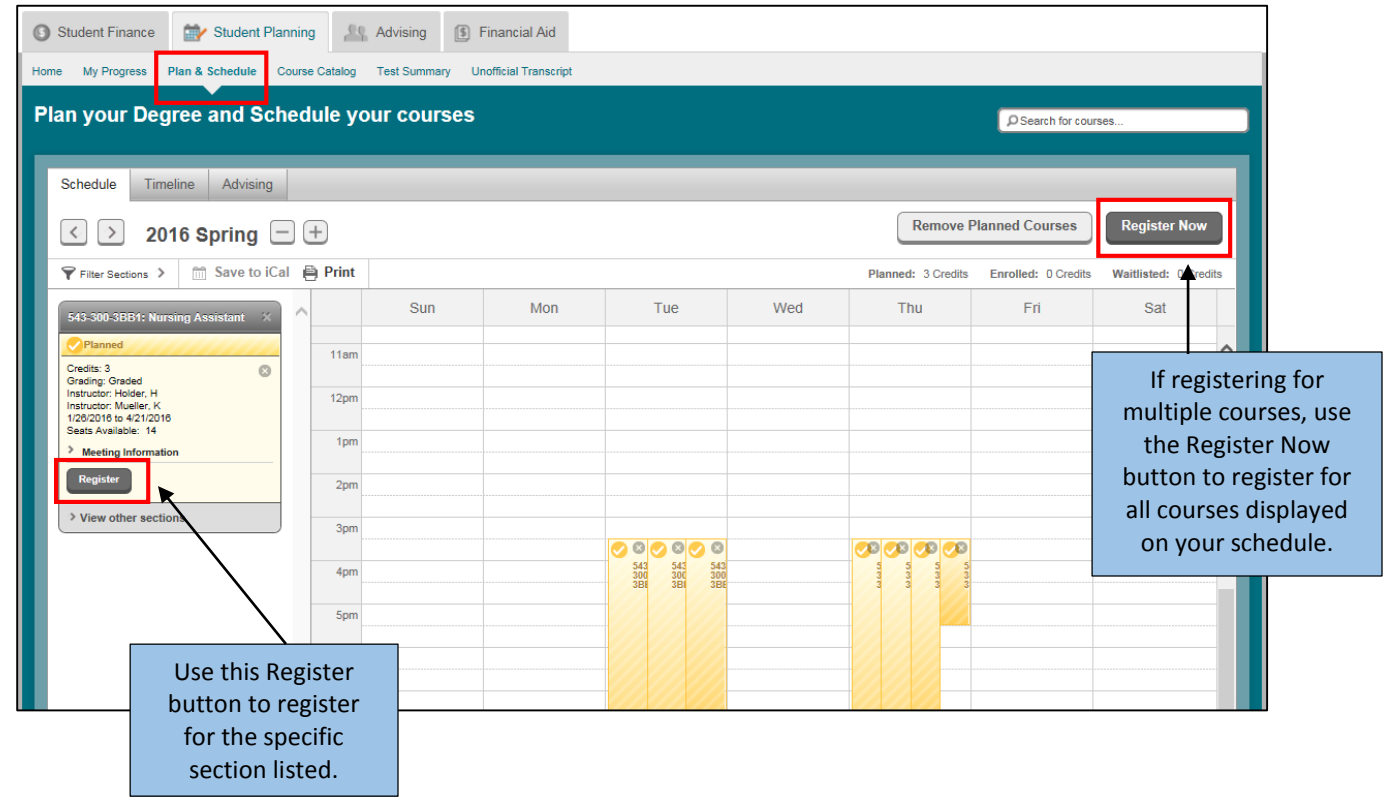

## 9. Once registered, your course section will say **Registered and turn green** *You are now registered!*

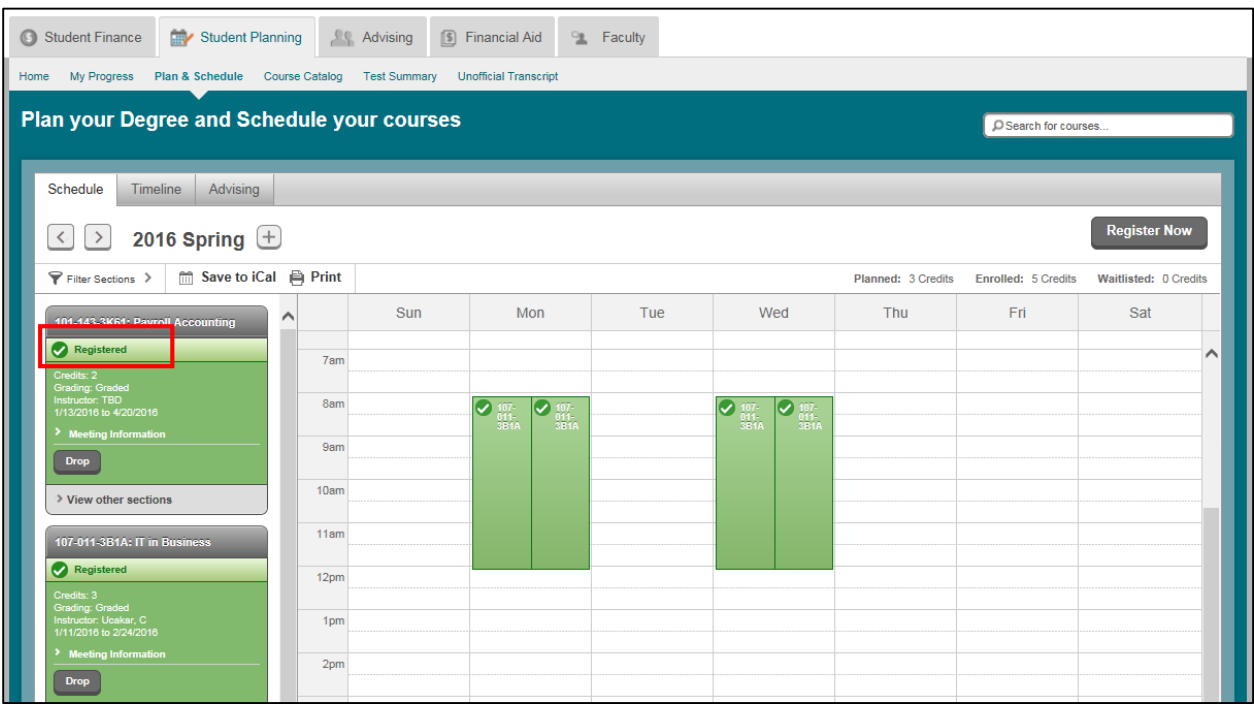

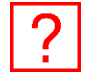

Questions related to Student Planning? Contact the Student Services Contact Center at 800-247-7122